# **Instructions for Transferring Hours in KRONOS**

# *For employees with multiple hourly positions*

#### Step 1

Log-in to Kronos and you will be taken to the 'My Information - Timecards' page.

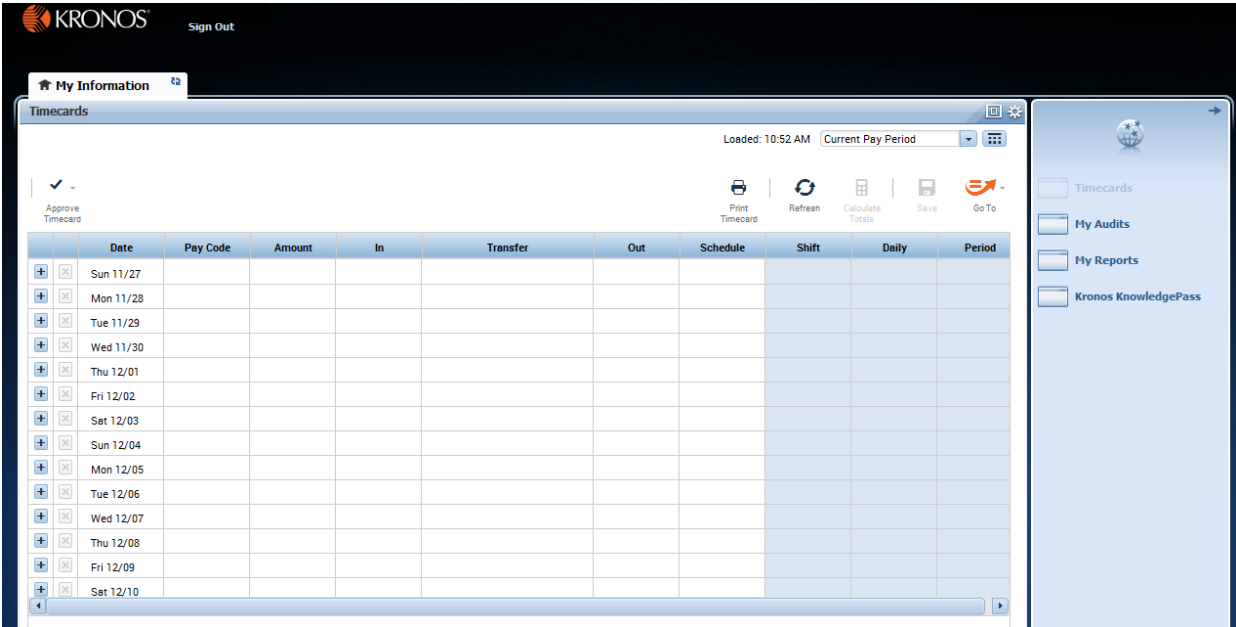

#### Step 2

Enter 'Time In' and 'Time Out' for the hours worked for secondary position.

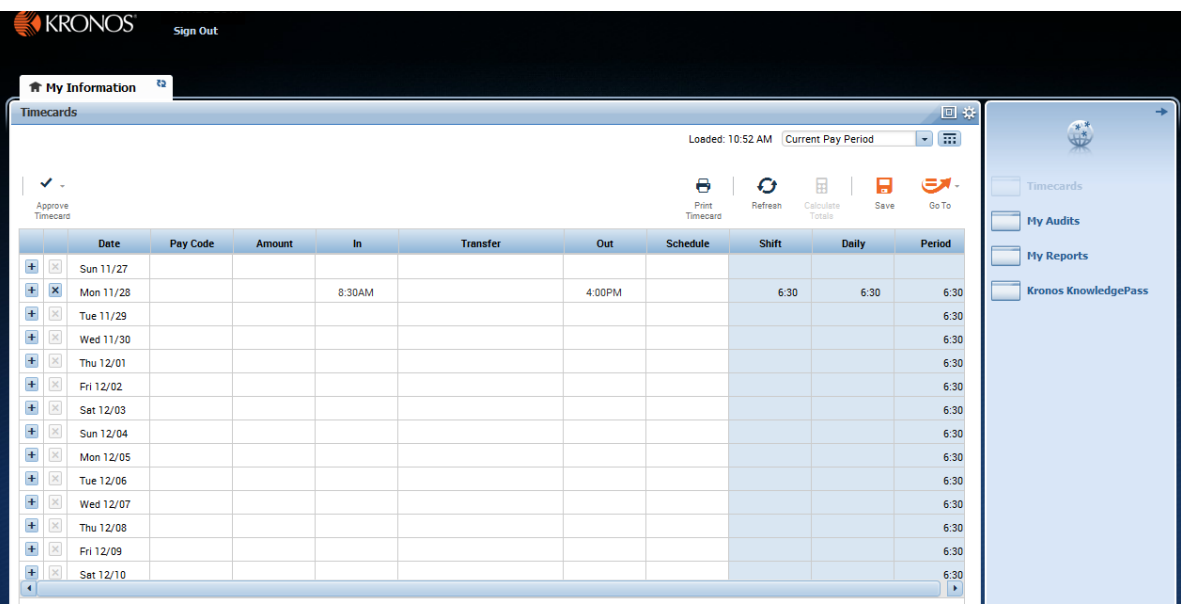

Click in the 'Transfer' cell for that shift. All currently active positions will populate in the drop-down list.

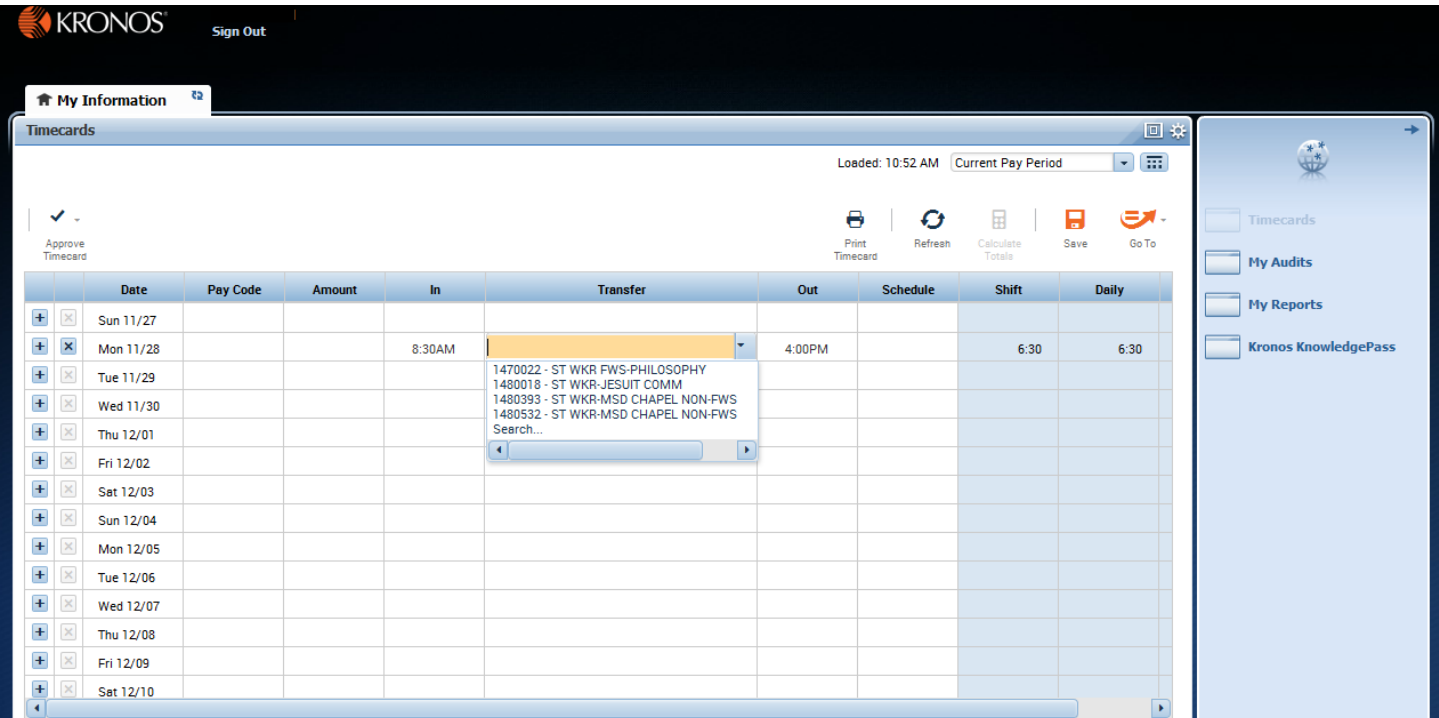

### Step 4

Simply select the position that relates to the shift entered.

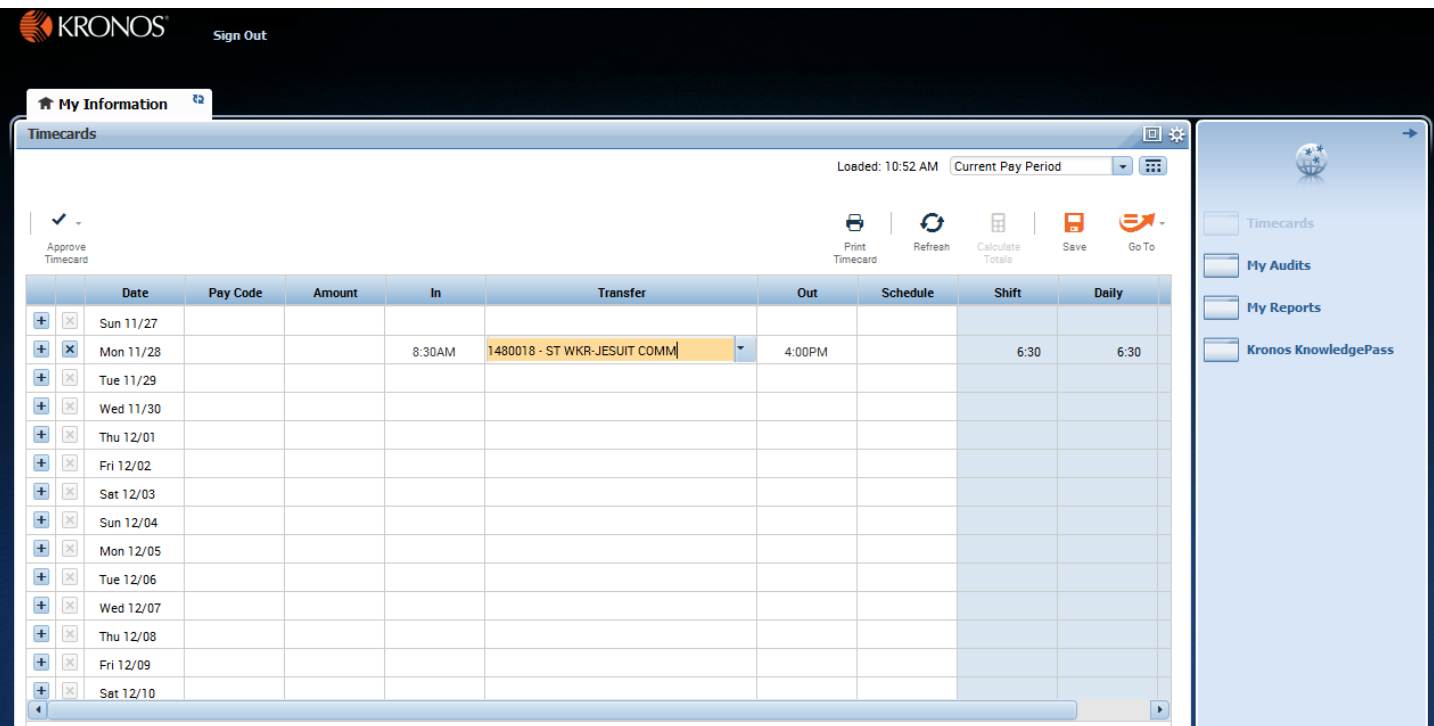

Hit 'Save' – The transfer field should then automatically display the full transfer code of the position plus the work unit. The transfer is now complete.

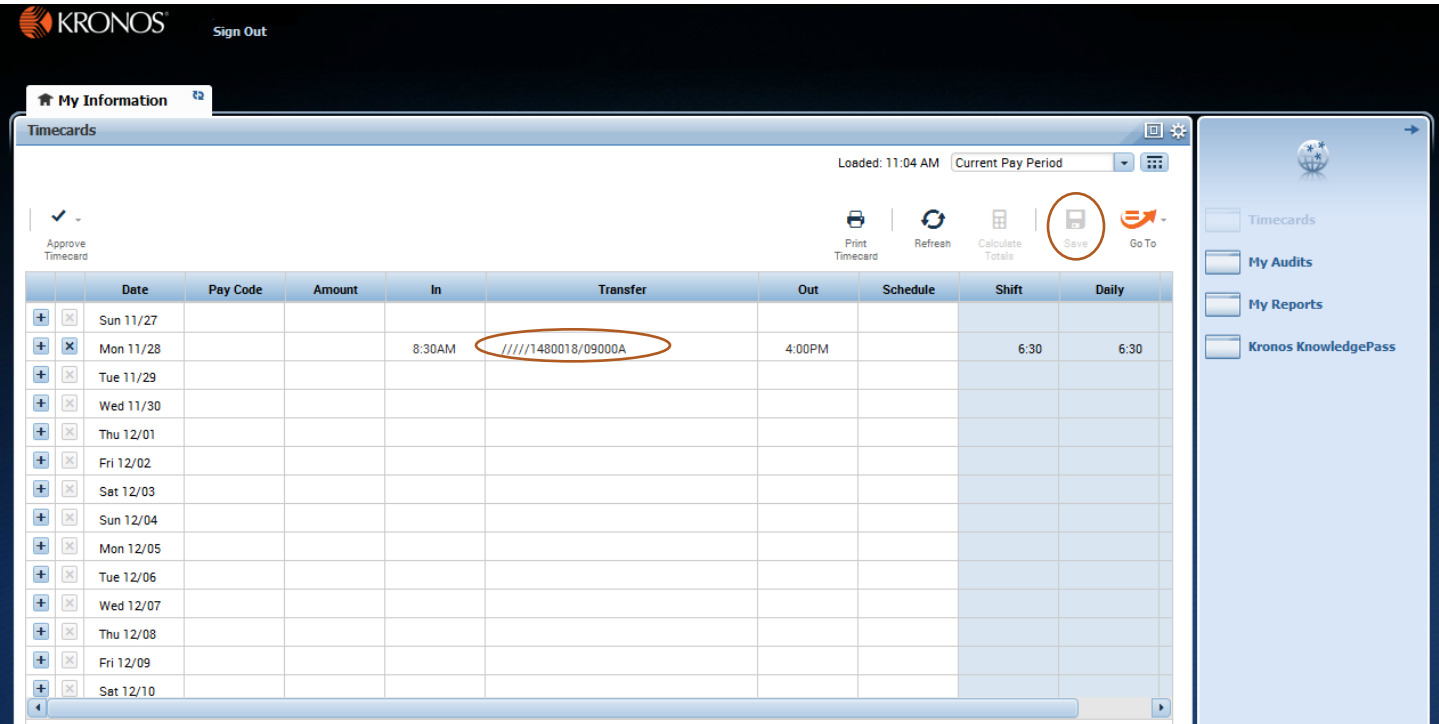

#### Step 6

To check your totals for the pay period and the breakdown of hours allocated to each position, expand the 'Totals' tab at the bottom by hitting the arrow icon below your timecard.

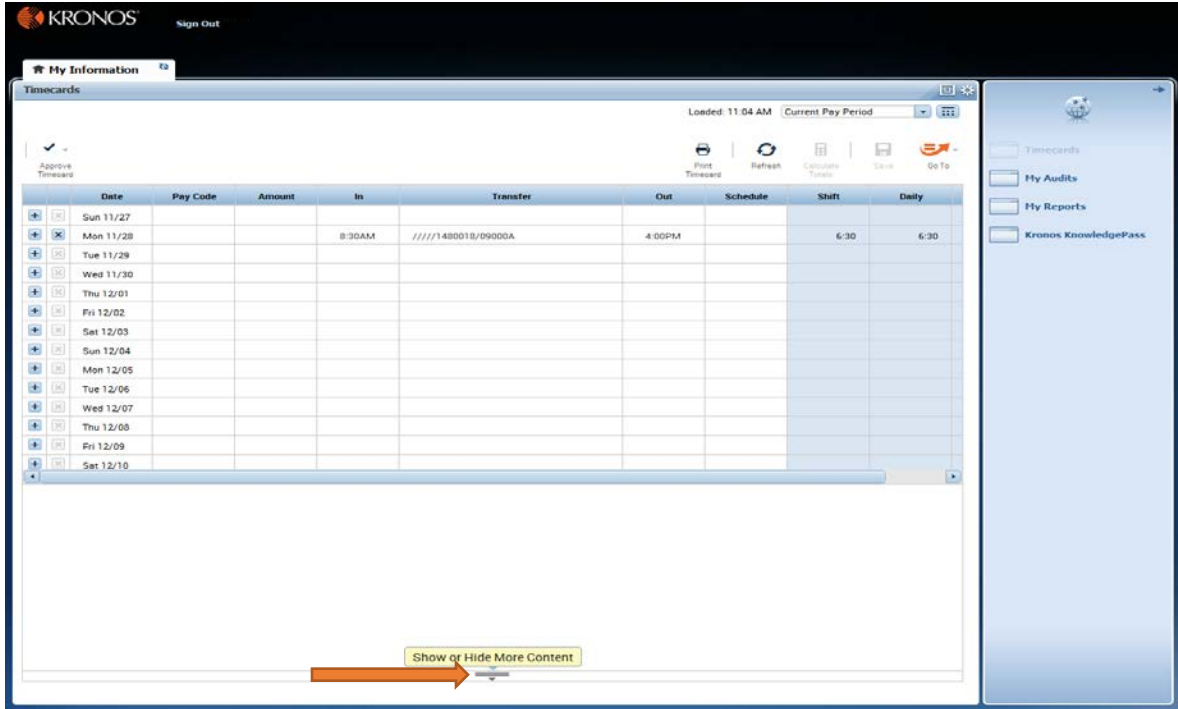

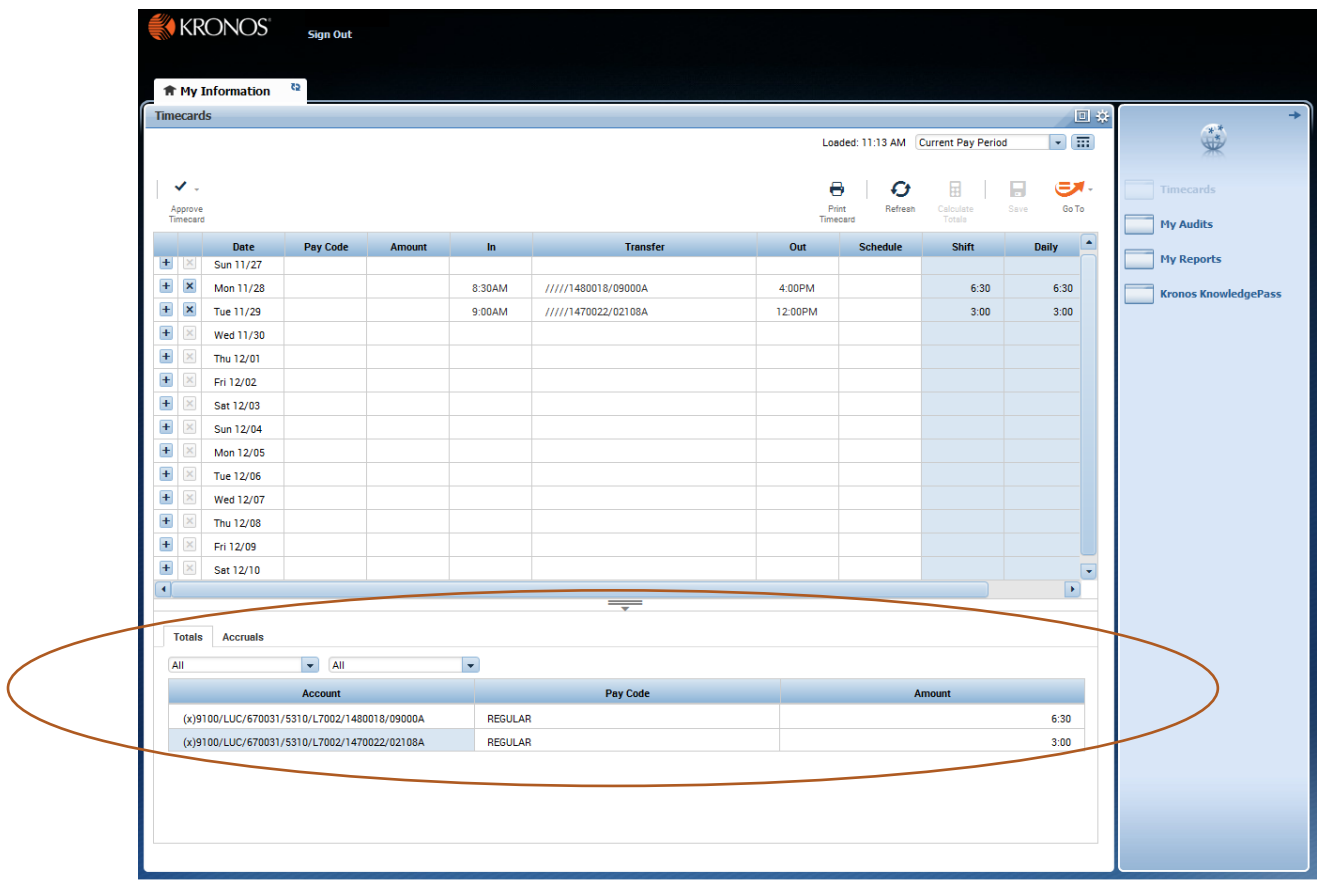

After entering and correctly transferring all hours for the pay period, make sure to approve your timecard. Find the 'Approve Timecard' icon in the upper left and select 'Approve Timecard' from the drop down list.

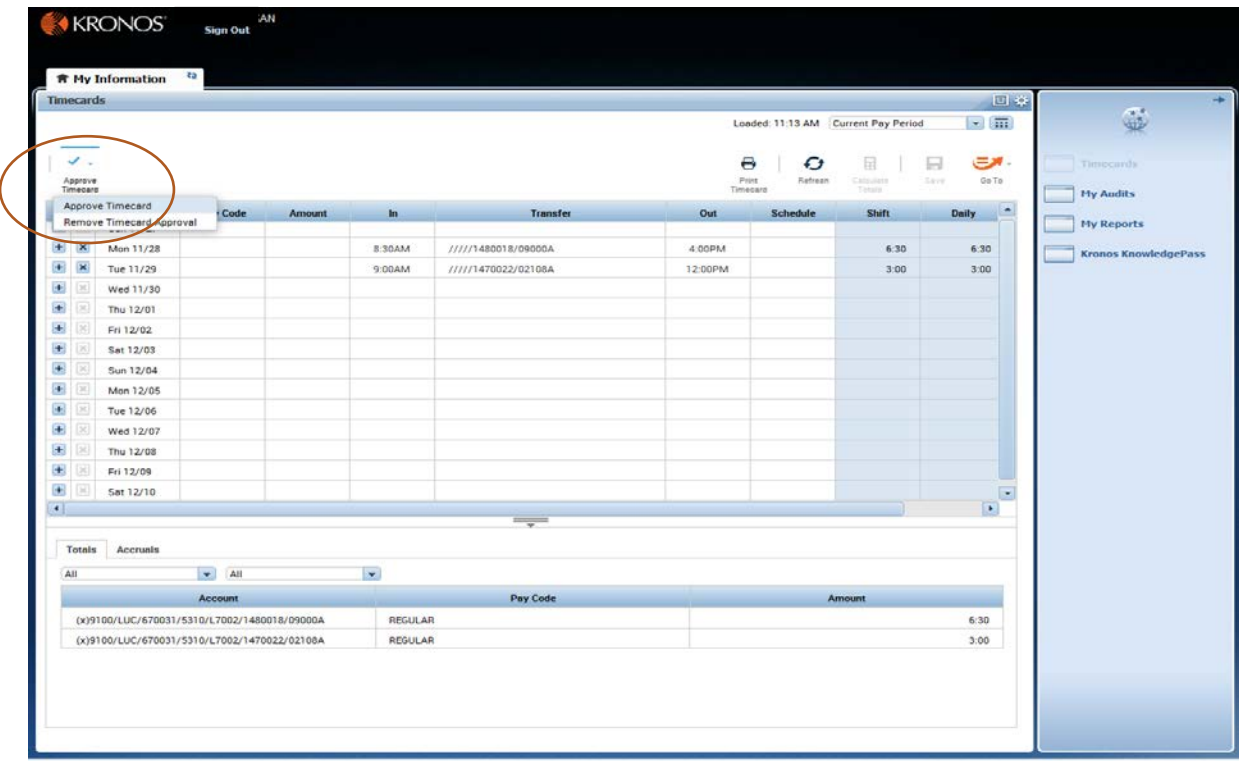

Your timecard will change color to indicate that the approval has been applied.

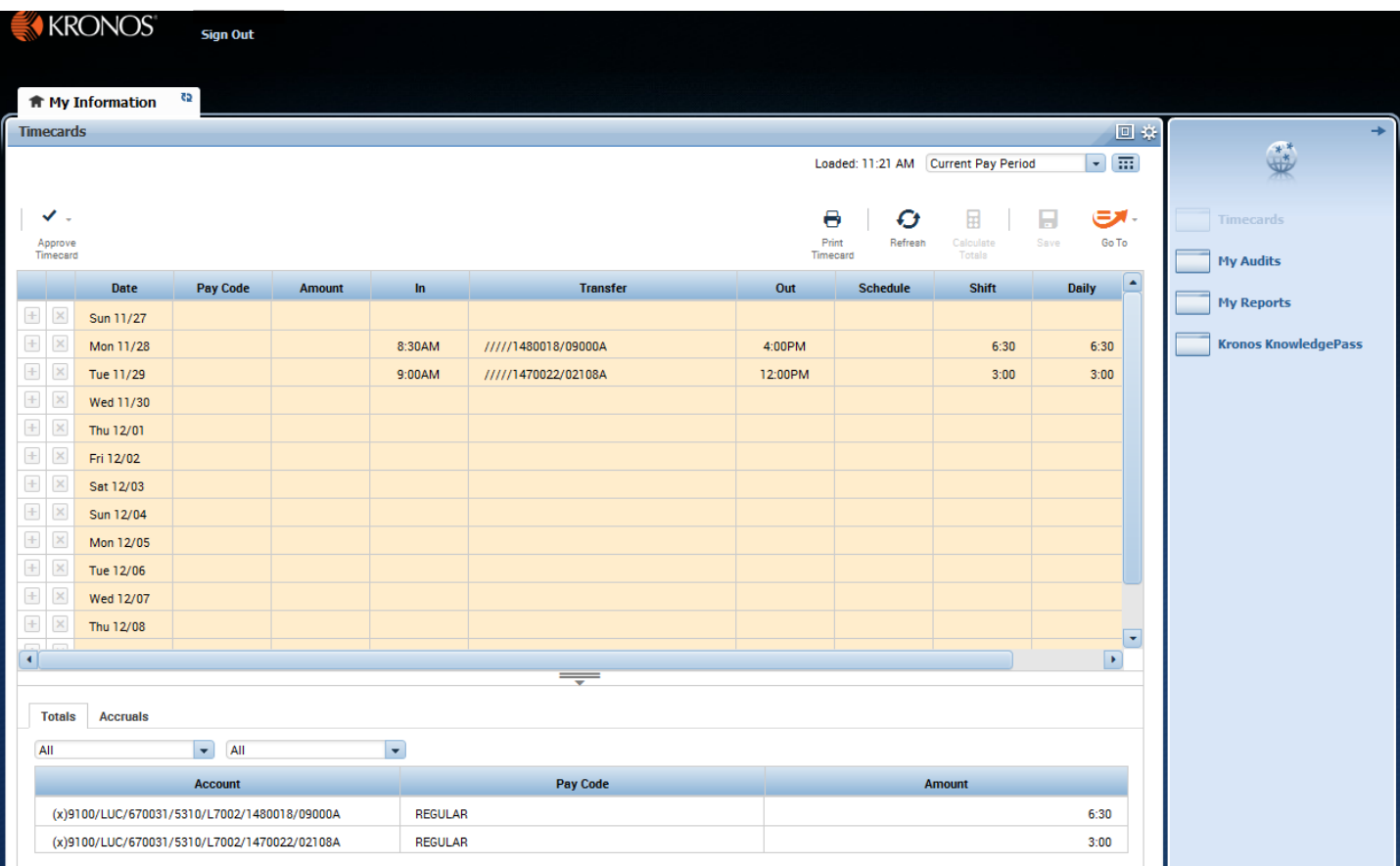